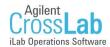

#### Start with a link

Using either the link provided you by the core whose site you are trying to access or this link: <u>https://ccf.ilab.agilent.com</u> visit the CCF iLab registration page.

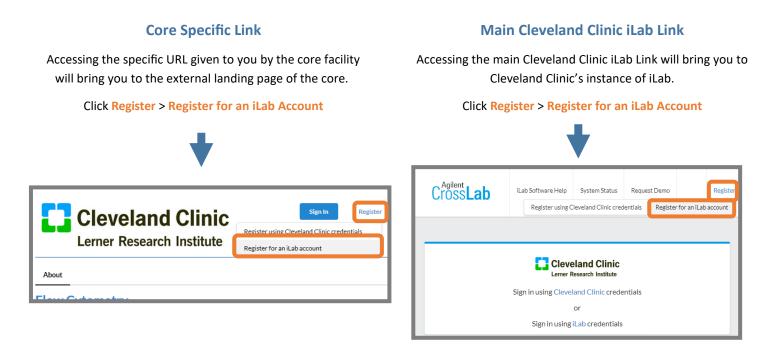

#### Step 1

Once you click 'Register', you should see the first step of the Registration interface, where you enter your e-mail address, verify the CAPTCHA requirement and agree to iLab's privacy and security policies.

| Start | Personal Information Group Associations                                           | Billing Information |
|-------|-----------------------------------------------------------------------------------|---------------------|
|       | You are requesting access to the<br>Help Site Documentation Institution's service | e centers.          |
|       | * Please enter your institution email address                                     | Œ                   |
|       | I'm not a robot                                                                   |                     |
|       | □ I agree with iLab's privacy and security policies                               | Cancel Continue     |
|       |                                                                                   | Contract            |

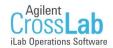

### **Step 2 - Personal Information**

The second step of the process requires you to complete your personal information.

| Γ                                          | Start Personal Information Group Associations Billing                            | Information |
|--------------------------------------------|----------------------------------------------------------------------------------|-------------|
|                                            | You are requesting access to the<br>Lerner Research Institute's service centers. |             |
|                                            | * First Name                                                                     |             |
|                                            | * Last Name                                                                      |             |
|                                            | Phone Number                                                                     |             |
| *Institution Affiliation                   | • I am affiliated with the following institution                                 |             |
| Type the name of the institution for       | Please type the name of your institution                                         | -           |
| which you work. (your "Home"               | Institution                                                                      | ٩           |
| institution)                               | Institution (create new)                                                         |             |
|                                            | Others                                                                           |             |
| If your institution's name does not        | Institution Name<br>Augusta Partner Institutions                                 |             |
| appear in the list below the field, select | Carnegie Institution for Science                                                 | ontinue     |
| the "(create new)" option.                 | Dortest Institution                                                              |             |
| _                                          | Genologics Clarity LIMS Institution                                              |             |
|                                            | Haka Test Institution                                                            |             |

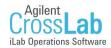

#### Step 3—Group Association

The third step prompts you to indicate the Lab/Group you are associated with. You may enter the group name, PI name, or financial approver and the system will search for a group matching that information. If there is no existing Lab/Group (which will be the case if you used the "(create new)" option in step 2), you can use "Create New Group" to create a new Lab/Group.

| Start | Personal Information Group Associations Billing Information                                                                 |  |
|-------|----------------------------------------------------------------------------------------------------|--|
|       | You are requesting access to the<br>Institution's service centers.<br>* What lab or research group are you associated with? |  |
|       | Please type the name of your group 🔹                                                                                        |  |
|       | Hint: You can also search using your PI or Manager Name                                                                     |  |
|       | Cancel Back Continue                                                                                                    |  |

| <b>If Creating</b> | a new | Lab/ | Group |
|--------------------|-------|------|-------|
|--------------------|-------|------|-------|

Provide information for your group's principal investigator.

If there is no Principal Investigator, provide information for the person in your group/organization who should help manage iLab group memberships, assign funds, and approve spending.

| •         | You have chosen to create a new institution and thus no existing groups are<br>available. If you think your group and your institution are already<br>registered, please return to the Personal Information step and search for<br>your institution. |  |
|-----------|----------------------------------------------------------------------------------------------------|--|
| • What    | lab or research group are you associated with?                                                                                                    |  |
| Crea      | • •                                                                                                    |  |
| Hint: Y   | ou can also search using your PI or Manager Name                                                                                                    |  |
| * PI's Fi | irst Name                                                                                                    |  |
|           |                                                                                                    |  |
|           |                                                                                                    |  |
| * PI's La | ast Name                                                                                                    |  |
|           |                                                                                                    |  |
| * PI's E  | mail Address                                                                                                    |  |
| PI's Pho  | one Number                                                                                                    |  |
|           |                                                                                                    |  |
|           | re another person in your lab who helps manage lab memberships, fund assignments<br>ending approval?                                                                                                    |  |
|           |                                                                                                    |  |
| No        | ending approval?                                                                                                    |  |
| No        |                                                                                                    |  |
| No        | ending approval?                                                                                                    |  |

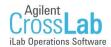

### Step 4—Billing Information

The fourth step may not be required for your "Home" institution, in which case you would have been prompted to complete the process after the "Group Associations" step. However, if Billing Information is required, you will be prompted to complete the following information:

| Start    | Personal Information Group Associations                                                    | Billing Information |  |  |
|----------|--------------------------------------------------------------------------------------------|---------------------|--|--|
|          |                                                                                            |                     |  |  |
|          | You are requesting access to the<br>Help Site Documentation Institution's service centers. |                     |  |  |
| Billi    | ng information is required for core facilities to be able to charge when nec               | essary.             |  |  |
| <b>~</b> | Associate new billing address to my account                                                |                     |  |  |
| Billi    | ng Contact Name                                                                            | + Institution /     |  |  |
|          | 13                                                                                         | Department          |  |  |
| *Bi      | lling Address                                                                              | + Address line      |  |  |
| * Ci     | ty                                                                                         |                     |  |  |
| Stat     | e / Province                                                                               | + Country           |  |  |
| * Zi     | p / Postal Code                                                                            |                     |  |  |
|          | Add shipping address if different from billing                                             |                     |  |  |
|          | Cancel Bac                                                                                 | Complete            |  |  |

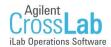

#### Step 5— Complete your Registration

After providing all necessary information, you may click the "complete" button to complete your registration.

|                                                                                                    | Cancel Back Complete                                                                                                    |
|----------------------------------------------------------------------------------------------------|----------------------------------------------------------------------------------------------------|
| •                                                                                                    | ¥                                                                                                    |
| Instant access?                                                                                                    | 24 Hours?                                                                                                    |
| If your registration meets the following conditions, it<br>will be completed momentarily, you will receive a<br>confirmation e-mail and the PI and Lab/Group | If the conditions listed to the left are r<br>registration will be manually reviewed by<br>creation (or rejection) may take up t |

- Your "Home" institution already exists in iLab •
- The registration e-mail address matches a known institutional domain

managers will be notified:

The Lab/Group you are registering with already ٠ exists in iLab

not met, your iLab, and account creation (or rejection) may take up to 24 hours.

#### Trouble?

If you have any difficulty with this process, or don't hear from iLab after 24 hours you can contact iLab via the following methods:

E-Mail: ilab-support@agilent.com

Phone: 1-800-690-2957